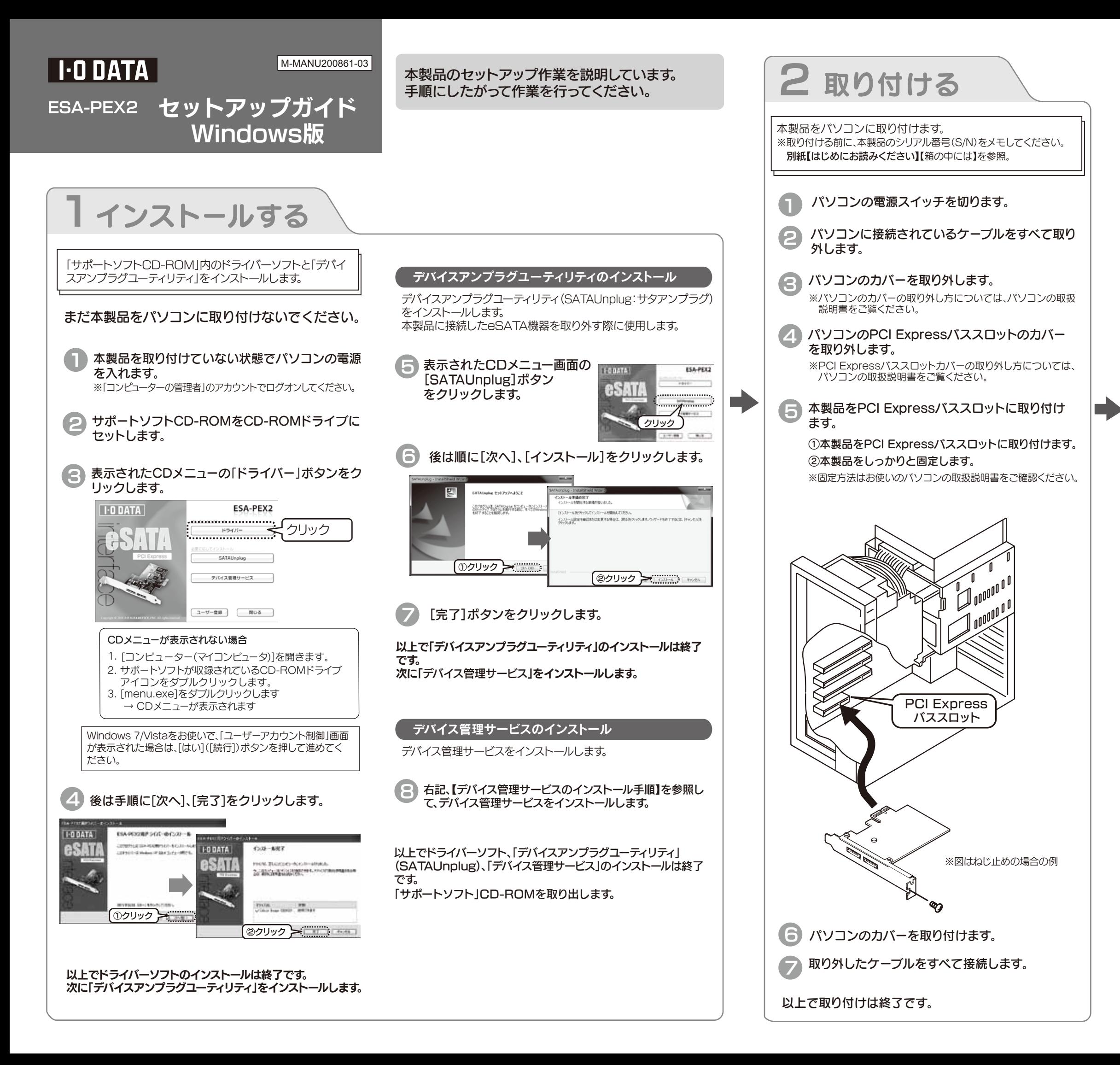

# 4 eSATA対応ハードディスクを接続する

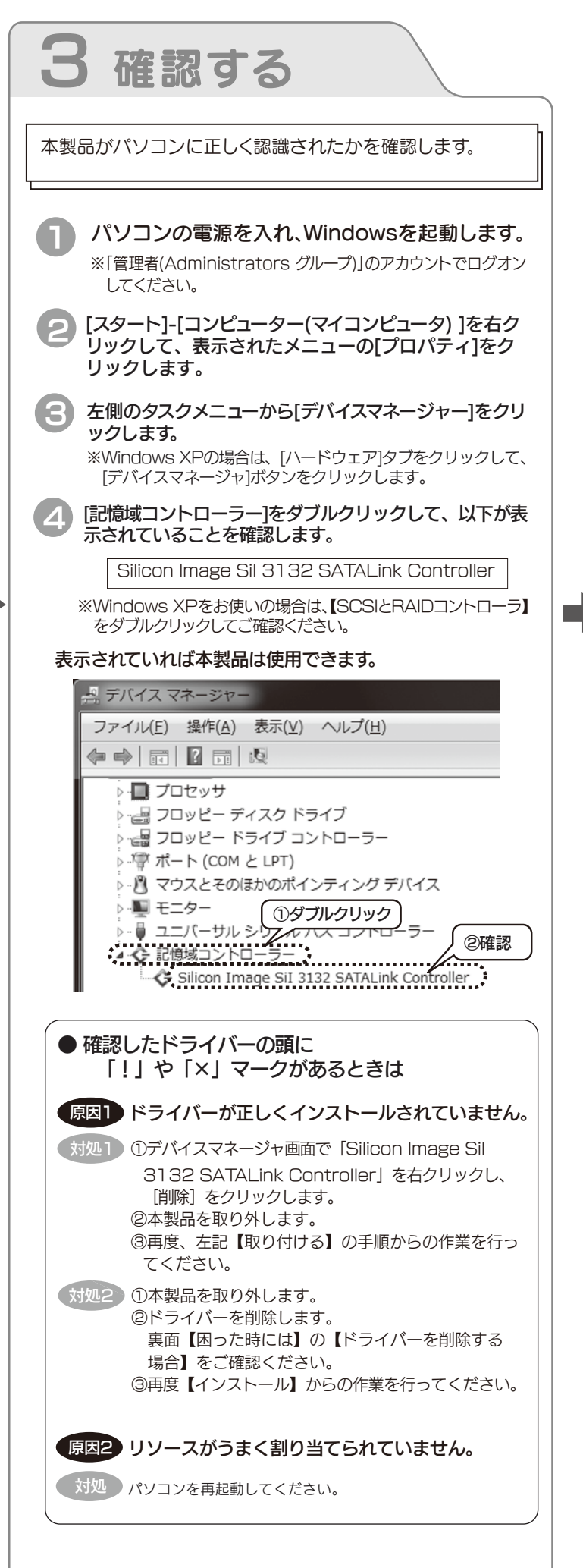

**② 表示されたCDメニューの[デバイス管** 理サービス]ボタンをクリックします。

本製品は、WindowsのACPI機能には対応しておりません。 従って、本製品を取り付けた状態では以下の点にご注意くださ い。(詳細は別紙[①はじめにお読みください]の【スタンバイ機 能を無効に設定する】参照)

- ●スタンバイ機能は無効に設定してください。
- ●Windows終了時の[スタンバイ]は実行しないでください。
- ●機器を取り外す場合→[デバイスアンプラグユーティリティ] 機器を取り外す場合は、【1 インストールする】でインスト ールした「デバイスアンプラグユーティリティ」で行います。 (詳細は、裏面【本製品からeSATA対応ハードディスクを 取り外す場合】を参照してください。)

#### 機器を接続する前に

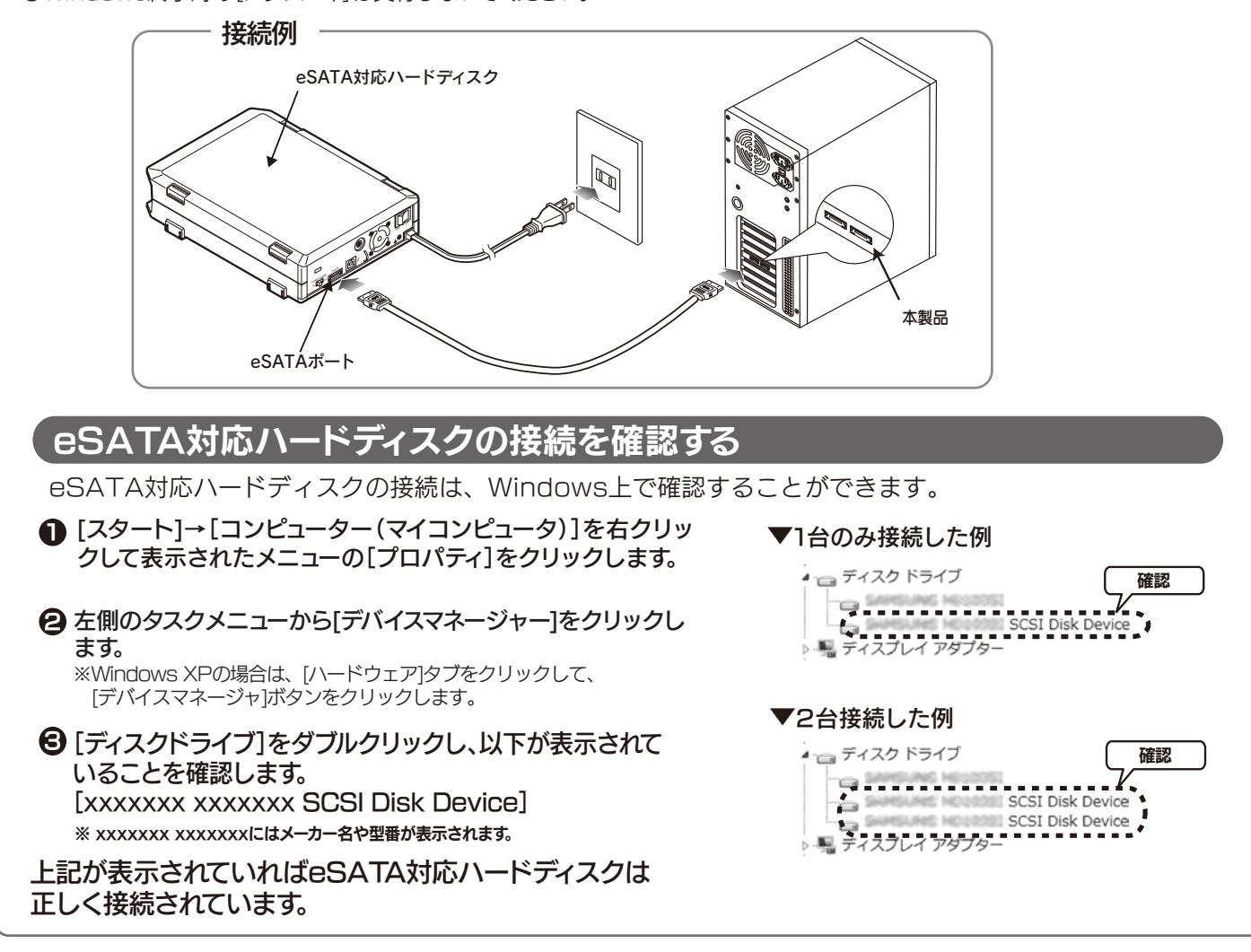

### 「デバイス管理サービス」のインストール手順

以上で「デバイス管理サービス」のインストールは終了です。 「サポートソフト」CD-ROMを取り出します。

「デバイス管理サービス」は、管理者権限以外の制限ユーザーの場合でも本製品に接続した機器を取り外しできるようにする ユーティリティです。インストールするだけで有効になります。

[完了]ボタンをクリックします。 4

すでに「デバイス管理サービス」がインストー ルされている場合は、以下の画面が表示され ます。インストールの必要はありません。 [OK]ボタンをクリックして画面を閉じてく ださい。

● すでに必要なバージョンのデバイス操作用サービスがインストールされて<br>■ デバイス操作用サービスのインストールを中止します。  $\begin{array}{|c|c|} \hline \rule{0.2cm}{0.2pt} & \rule{0.2cm}{0.2pt} & \rule{0.2cm}{0.2pt} \\ \hline \rule{0.2cm}{0.2pt} & \rule{0.2cm}{0.2pt} & \rule{0.2cm}{0.2pt} \\ \hline \rule{0.2cm}{0.2pt} & \rule{0.2cm}{0.2pt} & \rule{0.2cm}{0.2pt} \\ \hline \rule{0.2cm}{0.2pt} & \rule{0.2cm}{0.2pt} & \rule{0.2cm}{0.2pt} \\ \hline \rule{0.2cm}{0.2pt} & \rule{0.2cm}{0.2pt$ 

デバイス等専サードスセットファブ

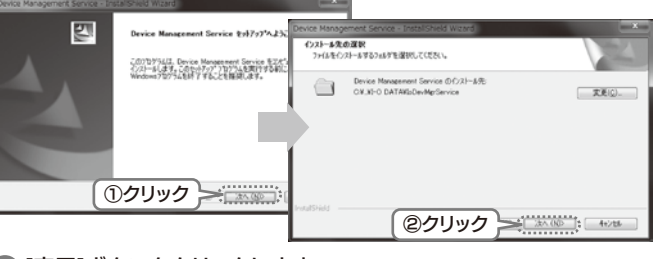

#### 1 「サポートソフト」CD-ROMをCD-ROMドライブにセットします。

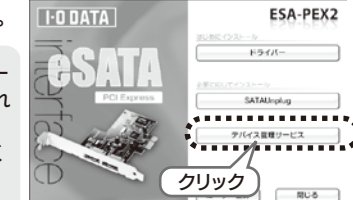

63 後は順に[次へ]をクリックします。

## 困ったときには

#### 本製品を使用していてトラブルがあった場合にご覧ください。

サポートWebページ内には、過去にサポートセンターに寄せられた 事例なども紹介されています。こちらも参考になさってください。

http://www.iodata.jp/support/

#### ●本製品取り付け後、パソコンが起動しない ●本製品が動作しない

添付のサポートソフトをバージョンアップすることで解決できる場合があ ります。下記の弊社サポート・ライブラリから最新のサポートソフトをダウ ンロードしてお試しください。

大対処 本製品が正しく取り付けられているかご確認ください。 パソコンの電源を切り、再度本製品に接続したハードデ ィスクのeSATAケーブルや電源ケーブルが取り付けら れているか、外れていないかを確認してください。

**http://www.iodata.jp/lib/**

#### 弊社ホームページをご確認ください。

大村如 プラグ&プレイに対応していないボードがある場合に は、そのボードのリソース割り当てを変更してください。 (リソースの変更方法に関しては、パソコン本体の取扱 説明書を参照してください。)リソース割り当ての変更が できない場合には、そのボードを取り外し、本製品と必 要に応じて使い分けてください。

●[デバイスマネージャ]で"!"マークがついている

< 対 処 本製品に割り当て可能なIRQなどのリソースが不足し ていないかご確認ください。(右の[参考]参照)

大村 処 他の周辺機器を拡張スロットに増設した場合は、増設 した周辺機器と割り込みやI/Oポートアドレスなどが重 複している可能性があります。増設した周辺機器の取扱 説明書を参照して、設定を確認してください。

お対処 本製品を接続しているPCIバススロットの位置を変え てみてください。

- Windowsを終了し、パソコンの電源を切ります。
- 2 本製品をPCIバススロットから取り外します。
- 3 パソコンの電源を入れ、Windowsを起動後、 [デバイスマネージャ]画面を開きます。 ([デバイスマネージャ]画面の開き方については、表面【確認する】参照)
- 「表示]メニューから「リソース(種類別)]をクリック します。
- 5[割り込み要求(IRQ)]をダブルクリックして、割り込み(IRQ) の使用状況を確認します。

1) タスクトレイの △ をクリックし、 「SATAUnplug」アイコン でを クリックします。

2 表示された[xxxxx xxxxx SCSI Disk Device -ドライブ(x:)を安全に取り外します]をクリックします。

SCSI Disk Device - ドライブ (G:) を安全に取り外します ノリック 5 以下の画面を確認後、本製品から機器のケーブルを取り外します。

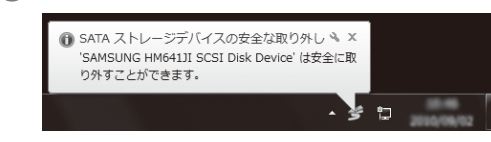

#### ●本製品を使用中に動作が不安定になる

#### 参考:割り込みの空きを作る

本製品が正常に動作しない場合は、割り込みIRQの空き(以下の【割り 込み(IRQ)の空きについて】参照)が無いことが原因の1つとして考えら れます。

#### ●割り込み(IRQ)の空きについて

#### 割り込み(IRQ)の空きの確認方法

パソコン本体(マザーボード)のBIOSセットアップメニューで設定でき る場合もあります。詳細は各パソコンメーカーにご確認ください。 また、実装しているボードの取扱説明書も参照してください。

### 本製品からeSATA対応ハードディスクを取り外す場合

Windows使用中に以下の手順を行って、本製品に接続したeSATA対応ハードディスクを取り外すことができます。

- 本製品にハードディスクを接続後、パソコンを起動します。
- 2 WindowsシステムDVD-ROMをDVD-ROMドライブ ※方法については、Windowsの取扱説明書を参照してください。 に入れ、Windows 7/Vistaのインストールを開始します。

**4) [今すぐインストール]** をクリックします。 以降は画面にしたが ってインストールを すすめてください。

### 接続したハードディスクにOSをインストールする

本製品に接続したeSATA対応ハードディスクにOSのインストールおよび本製品ドライバのインストールを行う方法を説明します。

- 
- ●取り外し時は、コンピュータの管理者権限のユーザーでログオンして ご利用ください。 制限ユーザーで取り外したい場合は、[デバイス管理サービス]をイン
- ストールしてご利用ください。(以下の【「デバイス管理サービス」のイン ストール手順】参照)
- ●本製品に接続した弊社eSATA対応ハードディスクにOSをインストー ルし、そこから起動した場合、そのドライブをSATAUnplugを使用し て取り外すことはできません。 (グレー表示となります。)
- ●[SATAUnplug]では、本製品に接続した以外のドライブ(内蔵 SATAハードディスクなど)もメニューに表示される場合があります。 誤って内蔵SATAドライブを取り外さないようご注意ください。 もし誤って内蔵SATAドライブを取り外してしまった場合は、パソコン を再起動してください。
- ●本製品に同時に2台のeSATA対応ハードディスク接続時は、左記手順 でケーブルを取り外した後、2台目の取り外し手順を行ってください。

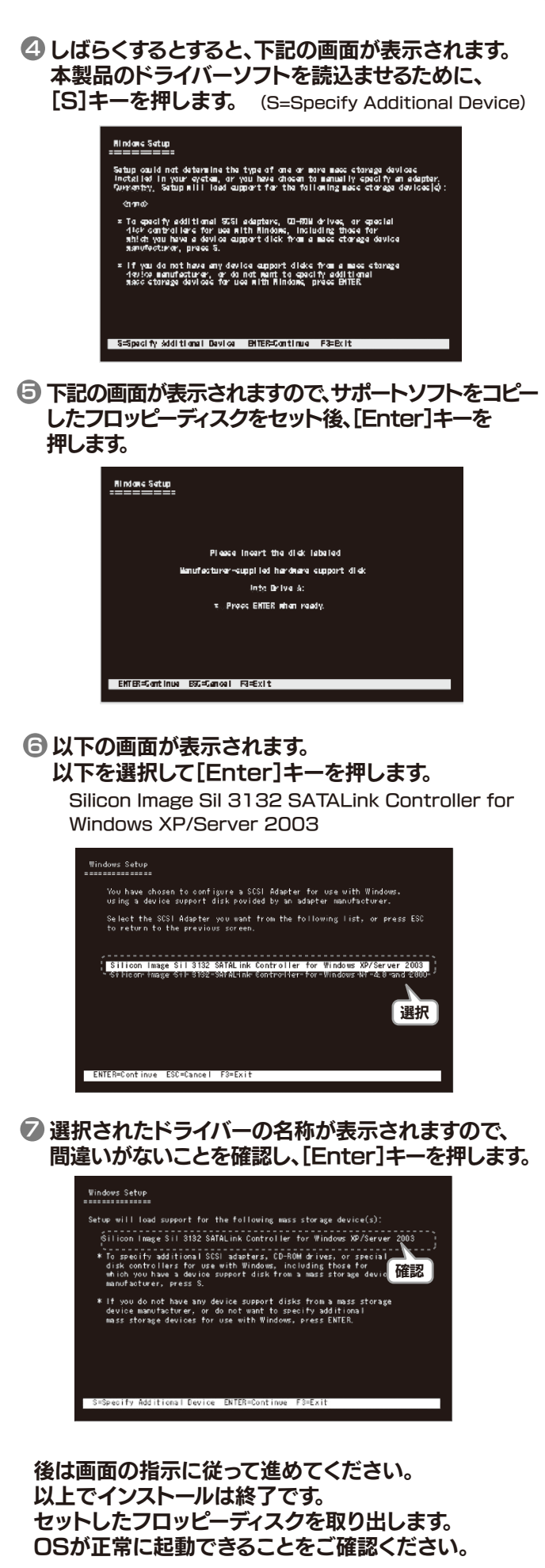

#### Windows 7/Vistaのインストール

- Windows T. 2 Herry, プリー Sillborn Indge (Sile Tod.) アフトを動して本製品、IDE機器を接続している場合は、IDE機器 が正常に動作するかご確認ください。

6 空きがない場合は、他の機能を外すなどをして空きを作って ください。

- ●ご使用のパソコン本体によりOSの再インストール方法は異なります。ハードディ スクへのOSの再インストールなどに関する「お問い合わせ」「保証」「サポート」は、 弊社およびパソコン本体メーカーでは致しかねます。ご了承ください。
- ●増設用のeSATA対応ハードディスクを起動用としてご使用になる場合は、環 境の移行が完全に終了するまで、必ず元の環境を残してください。
- ●OSをインストールする場合は、パソコンに以下の機器を接続してください。 [Windows 7/Vistaの場合]
- ・DVD-ROMドライブ
- [Windows XPの場合]
- ・フロッピーディスクドライブ ・パソコン本体に接続されたCD-ROMドライブ(OSのCD-ROM読み取り用)
- ●起動用として設定後、インストールしたサポートソフトを削除すると、本製品が 使用できなくなり、さらに、接続しているハードディスもすべて使用できなくなり ます。(OSも起動できなくなります。)

サポートソフト削除前に、必ず必要なデータはバックアップしてください。

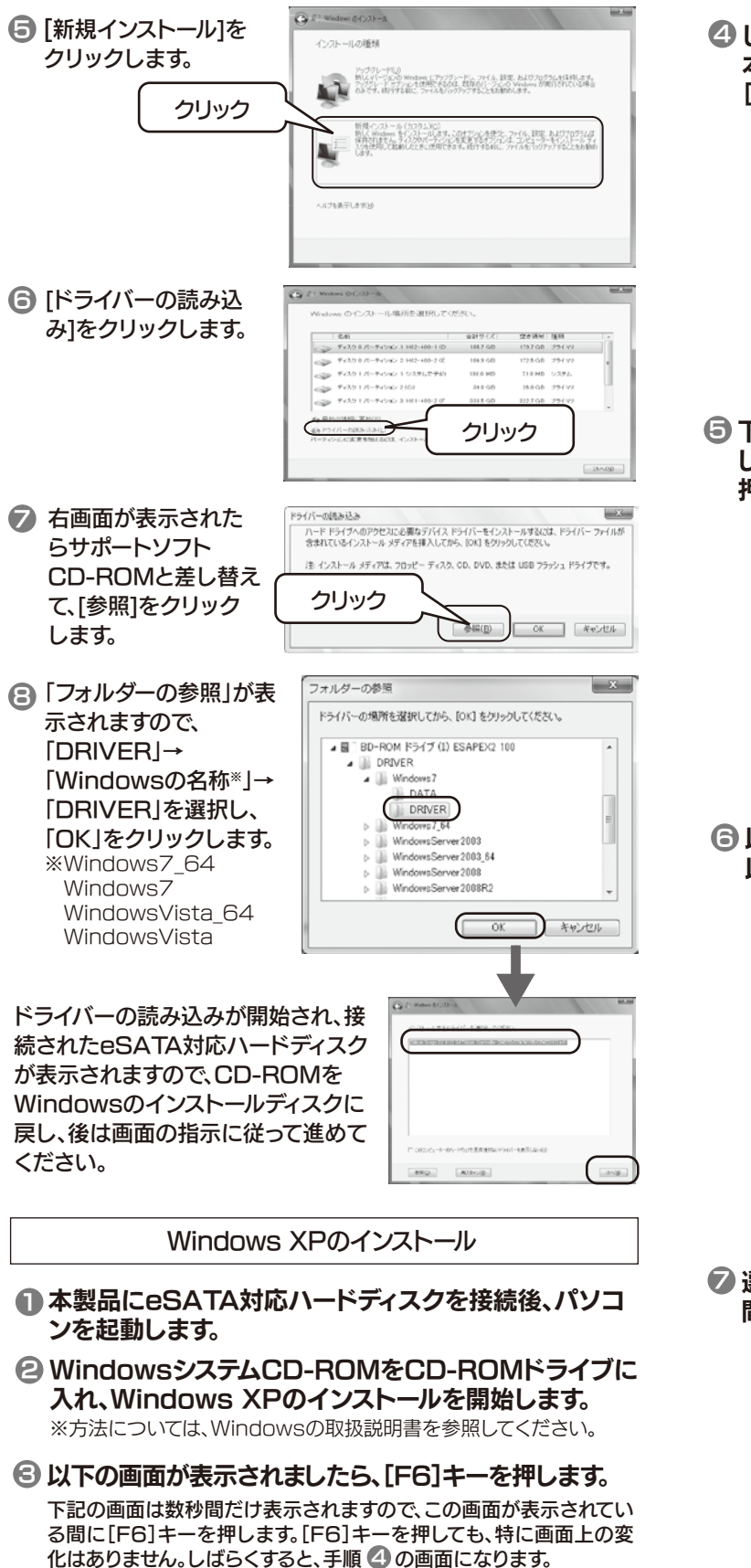

■インストール時に必要なもの

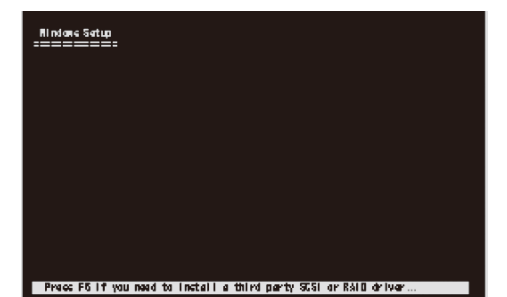

- ●WindowsシステムCD-ROM
- ●Windows XPのインストール時のみ

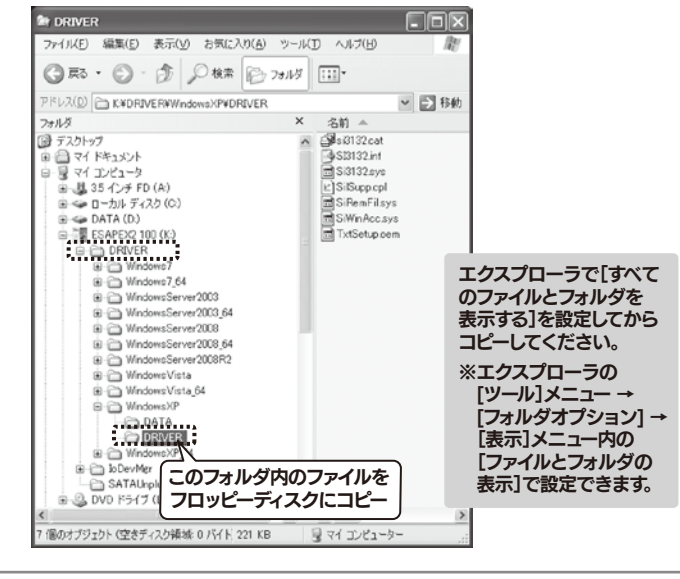

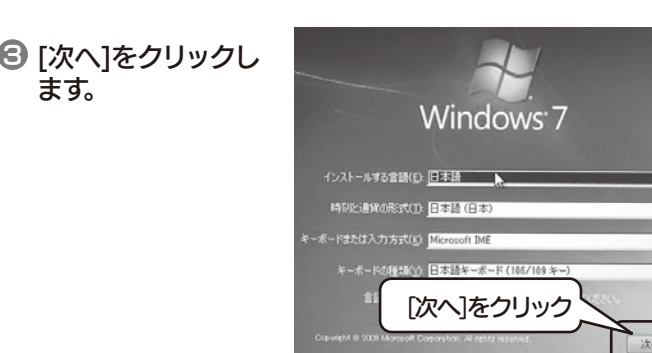

以下の手順はWindows 7の例ですが、Windows Vistaも同様に行う ことができます。

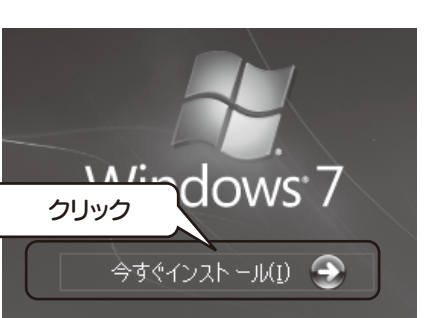

[DRIVER]フォルダ下の[WindowsXP]フォルダ内にある[DRIVER]フォ ルダ内のすべてのファイルをコピーしたフロッピーディスク(1枚:1.44MB)

本製品はパソコン本体の割り込み(IRQ)を使用します。ただし、本製品はプ ラグアンドプレイ対応ボードで、パソコン本体側ですべて自動的にリソース (IRQ等)が割り振られるため、本製品側でIRQの指定ができません。よって IRQの空きの確認(パソコン本体側のリソース(IRQ等)の割り振りが正常 か)など確認が必要となります。

詳細はパソコンメーカーにご確認ください。

後は画面の指示に従ってください。 以上で、ドライバーのサポートソフトの削除は終了です。

- 1 [スタート](→[設定])→[コントロールパネル]を開き、[プ ログラムのアンインストール]([プログラムの追加と削除] または[アプリケーションの追加と削除])を開きます。
- 2 一覧から削除するソフトウェアを選択※後、[アンインストー ルと変更]([アンインストール]または[変更と削除])をクリ ックします。
- ※[Windows ドライバ パッケージ Silicon Image (SiI3132)

#### ドライバーを削除する場合

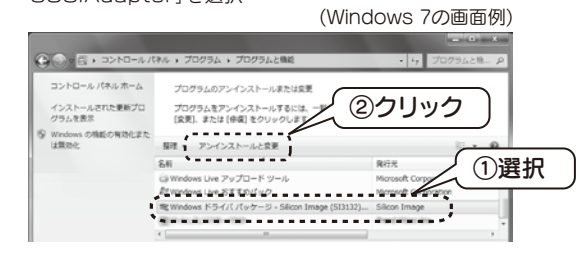

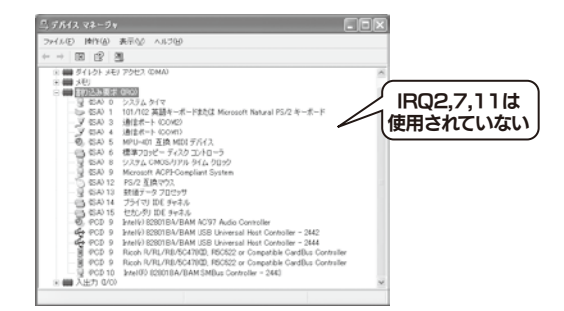

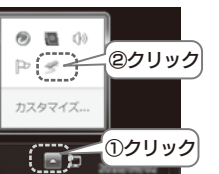